# **MANUAL DO USUÁRIO**

# **SISTEMA BETHA CLOUD**

# **Solicitação de Alvará Sanitário via protocolo**

Criado por Dep. T.I.

Versão 1.0 08/08/23

# **Histórico de Revisão**

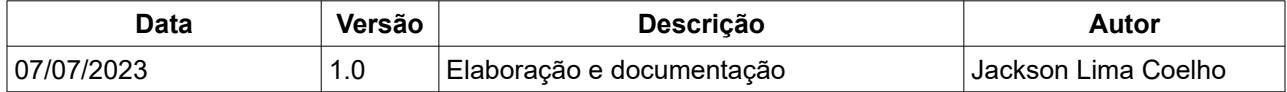

# **Sumário**

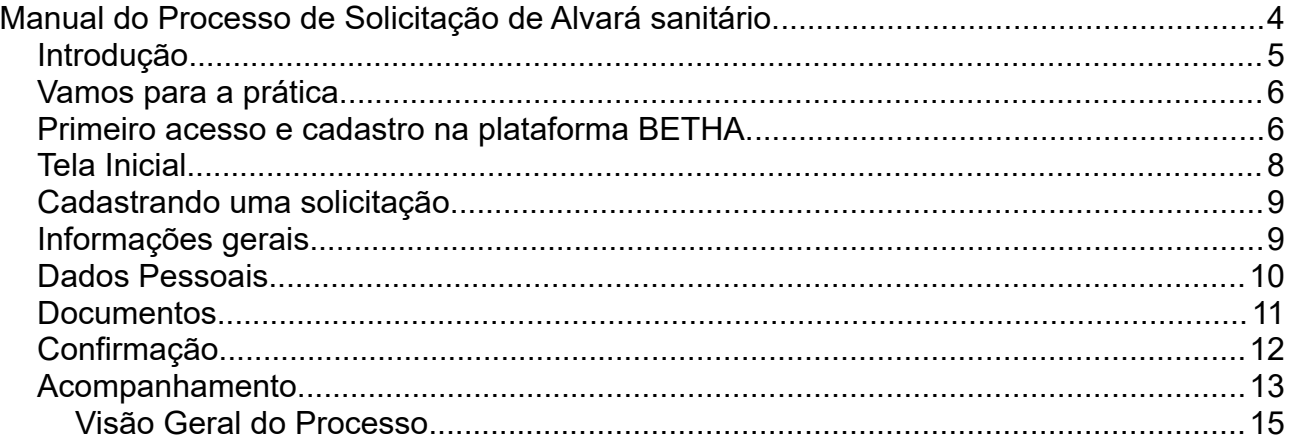

# <span id="page-3-0"></span>**Manual do Processo de Solicitação de Alvará sanitário.**

**Sistema:** BETHA CLOUD. **Módulo:** PROTOCOLO CLOUD.

#### **Funcionalidades:**

- Cadastro de Usuários
- Gestão de documentos.
- Gestão de processos.
- Interação com solicitante.
- Geração de taxa de pagamento.
- Parecer técnico.
- Aprovação rápida e simplificada.

## <span id="page-4-0"></span>**Introdução.**

Com o avanço da tecnologia ficou ainda mais moderno as atividades do dia a dia, no decorrer deste introdutório vamos abordar sobre a solicitação do alvará sanitário expedido pela VISA (Vigilância Sanitária) da Secretaria de saúde do município de Lucas do Rio Verde MT.

Neste manual você consulta como funciona o processo de solicitação de Alvará sanitário dentro da plataforma disponibilizada pela prefeitura mantida pela BETHA Sistemas.

O processo de solicitação é simples, no entanto é preciso se atentar em algumas predefinições que precisam ser levada em consideração como:

- O cadastro na Plataforma.
- Os documentos informado.
- O pagamento de taxas.
- O acompanhamento do processo.
- O alvará de liberação.

Então Leia atentamente para não errar e atrasar na liberação do seu alvará sanitário.

# <span id="page-5-1"></span>**Vamos para a prática.**

#### <span id="page-5-0"></span>**Primeiro acesso e cadastro na plataforma BETHA.**

- Usuário acessa o link disponível em: [Protocolo \(betha.cloud\)](https://protocolo.betha.cloud/#/cidadao/solicitacao-abertura/Lfx1BS9LLCwXTCautl0HNQ==) .
- Caso não tenha conta no sistema será necessário criar uma conta clicando em "Não possui uma conta" conforme figura 1.
- Após criar a conta é necessário a validação no e-mail cadastrado.

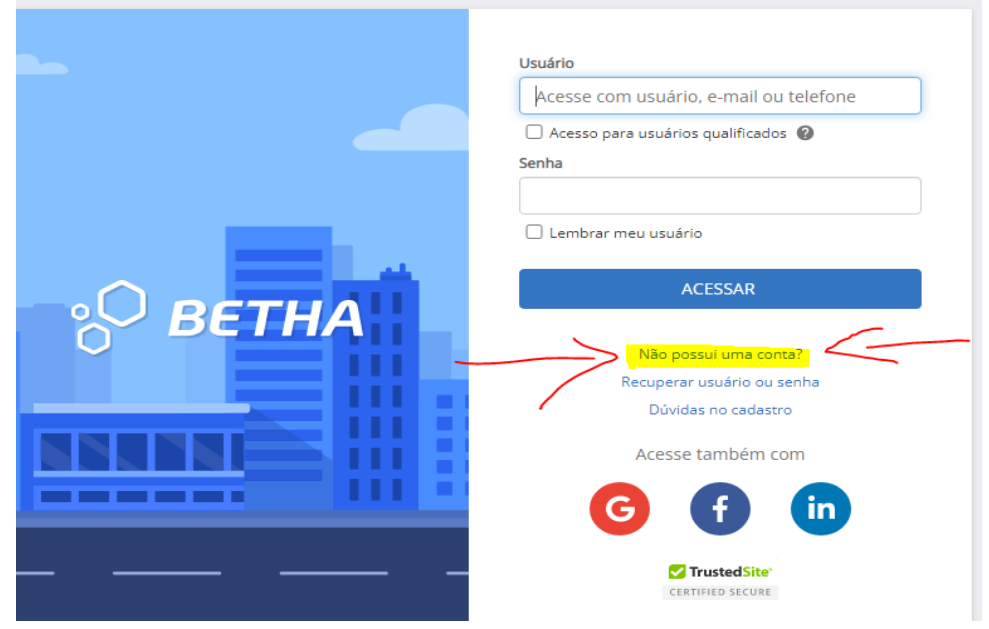

*Figura 1*

- Validado a conta, realiza-se login, após realizar login é necessário atualizar os dados para facilitar o preenchimento do protocolo.
- Após atualizar os dados caso não conseguir acessar a tela inicial é necessário sair da conta e fazer login em uma nova aba.

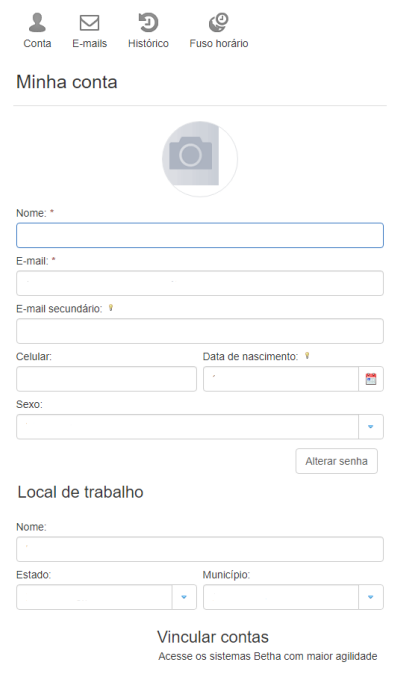

*Figura 2*

# <span id="page-7-0"></span>**Tela Inicial.**

Na tela inicial o usuário pode criar um processo ou acompanhar os processos que foi criado.

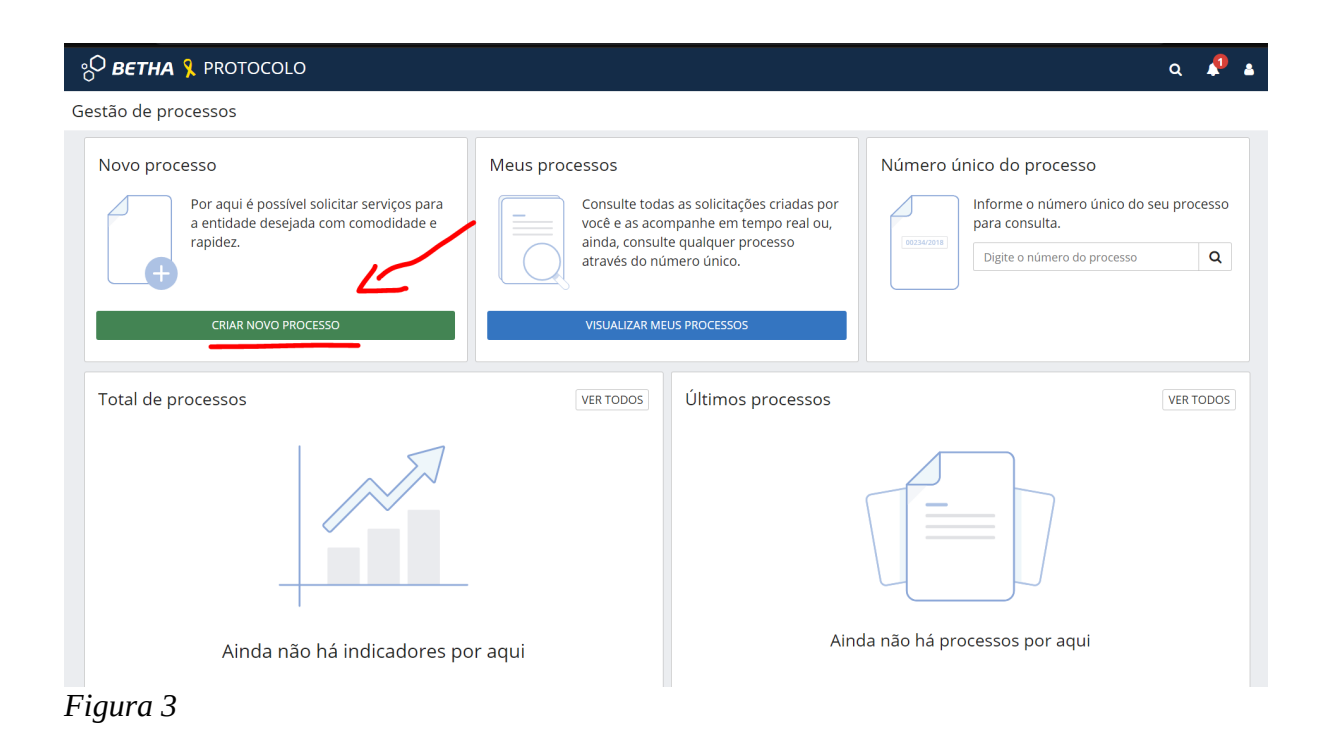

### <span id="page-8-0"></span>**Cadastrando uma solicitação.**

#### <span id="page-8-1"></span>**Informações gerais.**

- Criando um novo processo.
- Ao iniciar a "criação de um novo processo" é necessário:
- Selecionar o "município".
- Selecionar o "local" para a solicitação.
- Selecionar o "grupo" (para este caso escolhe Saúde).
- Assunto escolhe "Alvará sanitário".
- Em motivo descrever detalhes da sua "atividade".
- Clique em avançar.

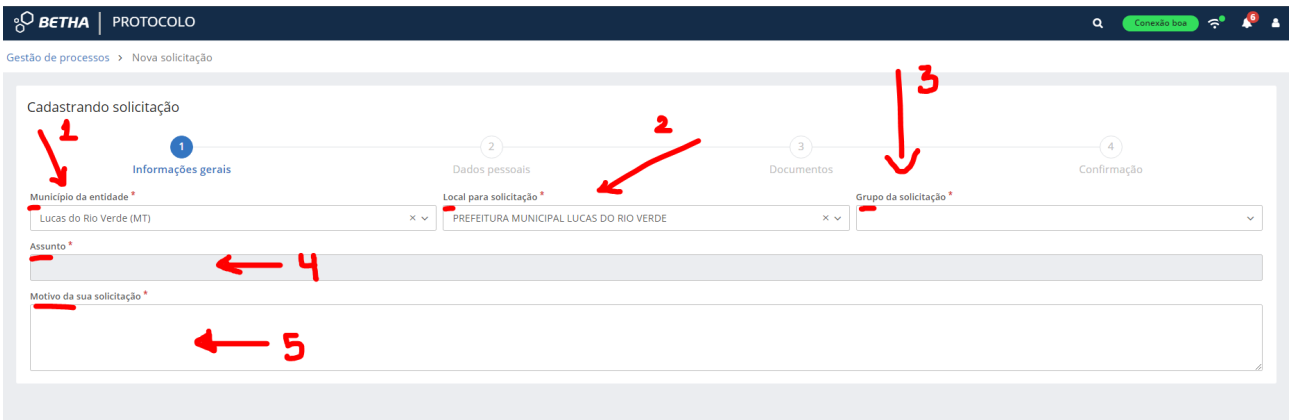

*Figura 4*

#### <span id="page-9-0"></span>**Dados Pessoais.**

Existem duas Possibilidades de solicitação:

- Eu posso solicitar um alvará para mim mesmo, ou posso solicitar para outra pessoa, física ou jurídica. A diferença é a adição da parte interessada, ou seja, o requerente.
- Clicando em "adicionar parte interessada" escolha se o interessado é pessoa física ou jurídica.
- Caso for para mim, o formulário vai vir parte dos dados preenchido, caso seja para outra pessoa é necessário preencher o formulário.
- Nesta etapa o próximo passo é preencher os dados, necessário atenção na hora de preencher para não haver dados incorreto (caso o usuário esteja com os dados atualizados no portal Betha ele vai puxar automaticamente alguns dados).
- Feito, clique em avançar.

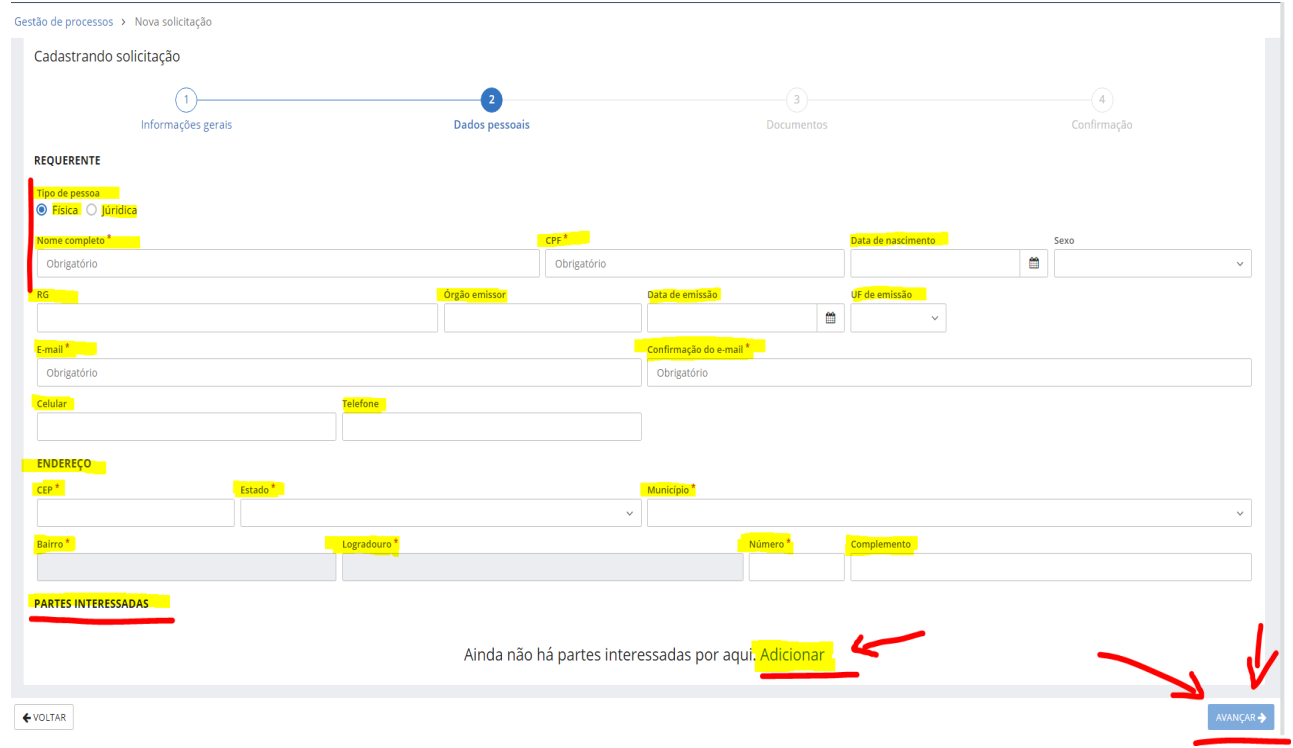

*Figura 5*

#### <span id="page-10-0"></span>**Documentos.**

- Nesta etapa será necessário adicionar os documentos obrigatório conforme requisitado.
- Após anexar os documentos clique em continuar, caso não houver mais documentos a ser anexado clique em avançar.

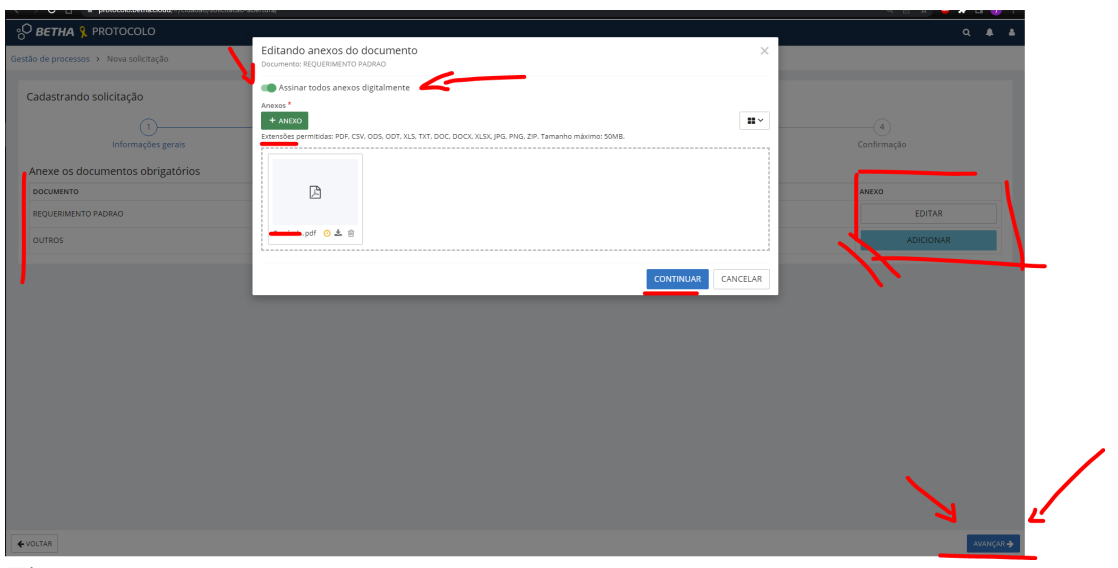

*Figura 6*

## <span id="page-11-0"></span>**Confirmação.**

 Nesta etapa você deve revisar todos os dados inseridos para que não haja erro no preenchimento, após revisado só clicar em confirmar que o protocolo será gerado.

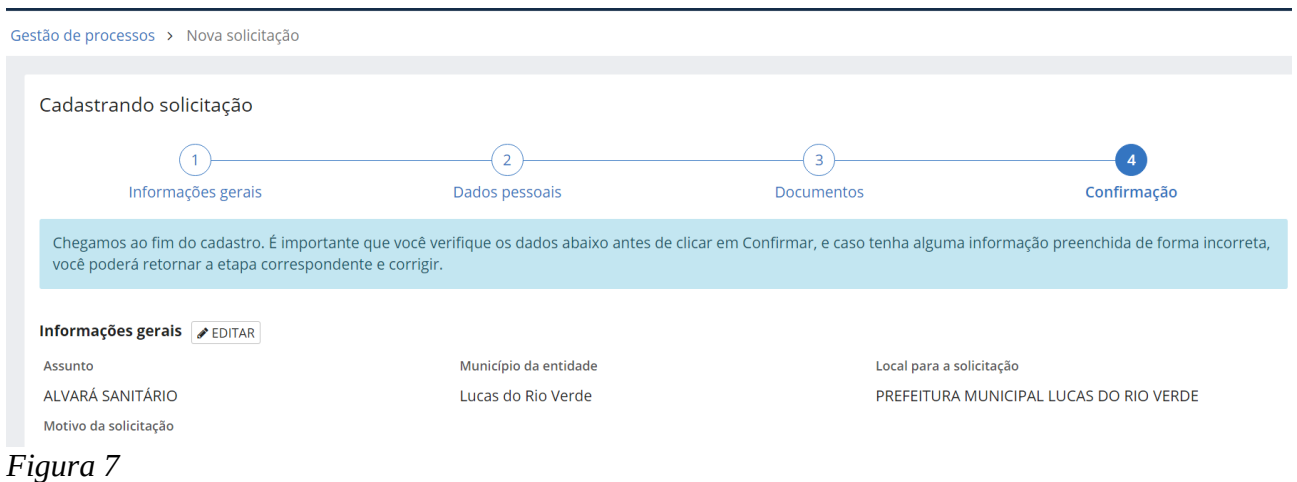

### <span id="page-12-0"></span>**Acompanhamento.**

- Na pagina inicial o usuário pode acompanhar o status de todos os seus chamados.
- Acompanhamento dos processos.
- Abertura de novos processos.
- Notificações dos processos.
- No e-mail também você receberá todas as informações referente a sua solicitação além dos comentários e toda movimentação do seu processo de solicitação de alvará sanitário.

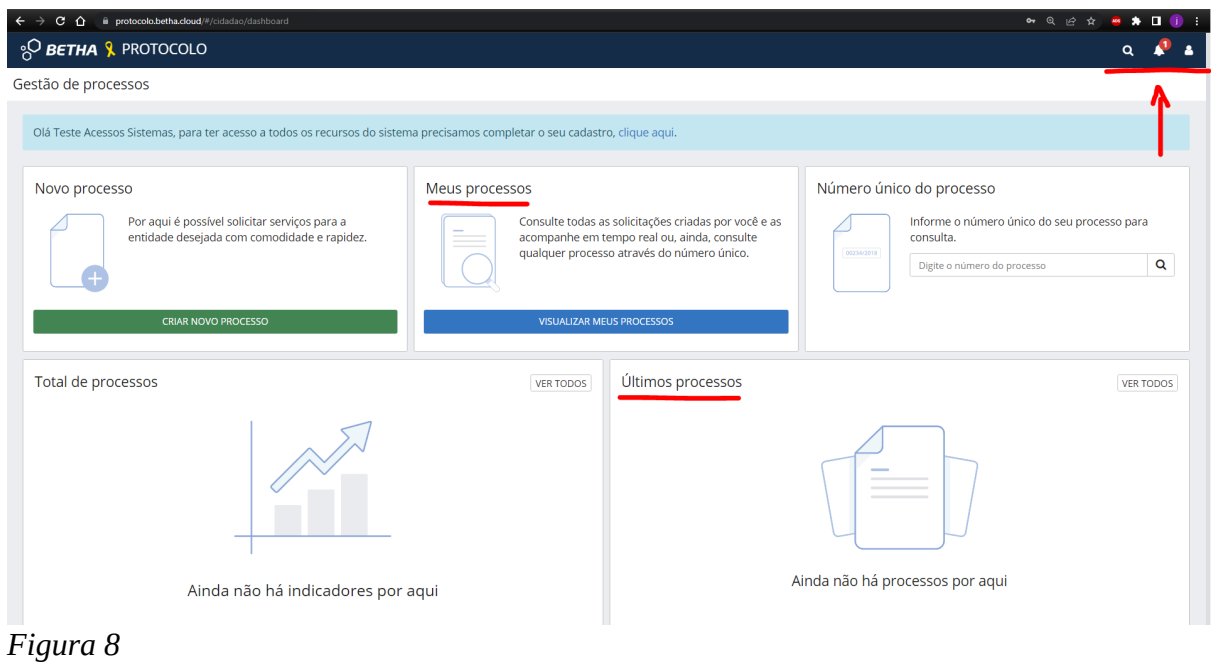

- Para acompanhar um processo o usuário pode informar o número do processo ou clicar em visualizar meus processos ou ainda clicar no número do processo para abrir.
- Nos detalhes é possível ver o andamento do processo, informar documentos, ver as movimentações, ver os parecer dos técnicos dos responsáveis, ver as taxas emitidas, adicionar comentários e acompanhar o histórico das conversas.
- Tudo certinho o técnico vai entrar em contato para agendar a visita técnica para liberação do seu alvará sanitário.

| Número único<br>---<br>M2M.CBB.REA-F3                                      | <b>Assunto</b><br>ALVARÁ SANITÁRIO |                                  |                        |                         |
|----------------------------------------------------------------------------|------------------------------------|----------------------------------|------------------------|-------------------------|
| <b>DADOS GERAIS</b><br><b>ANDAMENTOS</b><br><b>TRANSFERÊNCIA DE IMÓVEL</b> | MOVIMENTAÇÕES<br><b>DOCUMENTOS</b> | <b>PARECERES</b><br><b>TAXAS</b> | COMENTÁRIOS            | <b>DADOS ADICIONAIS</b> |
| <b>Partes envolvidas</b>                                                   |                                    |                                  |                        |                         |
| <b>NOME</b>                                                                |                                    |                                  | <b>CPF/CNPJ</b>        | <b>TELEFONE</b>         |
| INCHCONLINAN COELLIC IS<br>$E_{i}^{aux}$                                   | <b>Section</b>                     |                                  | $0000074$ distribution |                         |

*Figura 9*

# <span id="page-14-0"></span>**Visão Geral do Processo.**

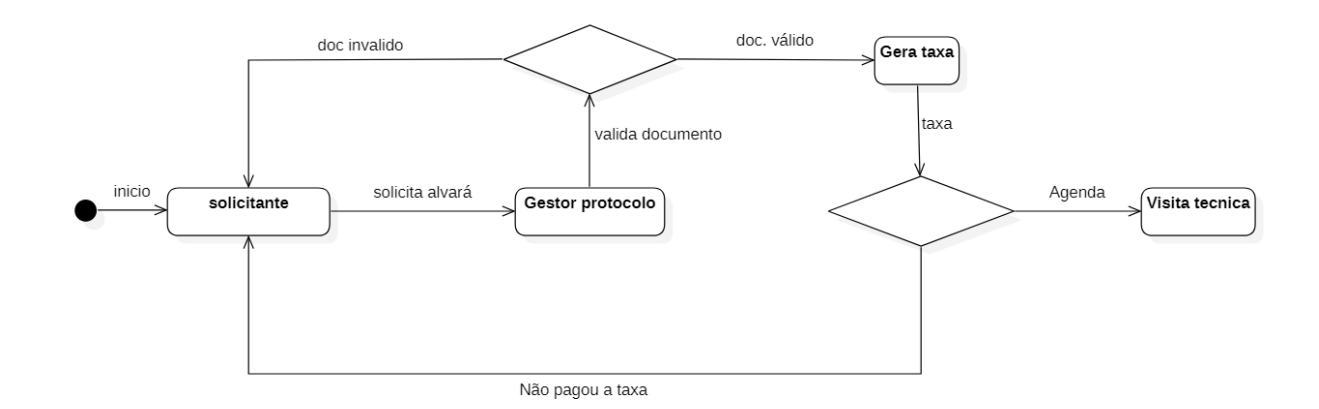

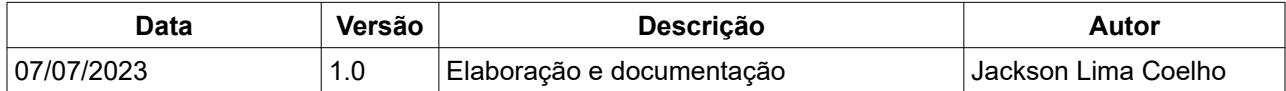